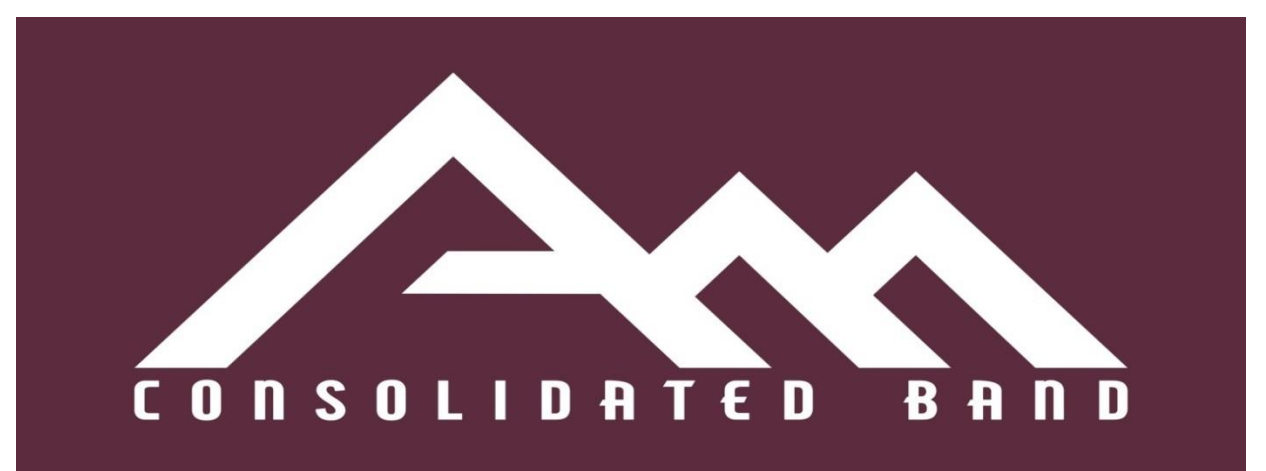

### A&M Consolidated High School Band Weekly Schedule

Jan. 5<sup>th</sup> - 7<sup>th</sup>, 2022

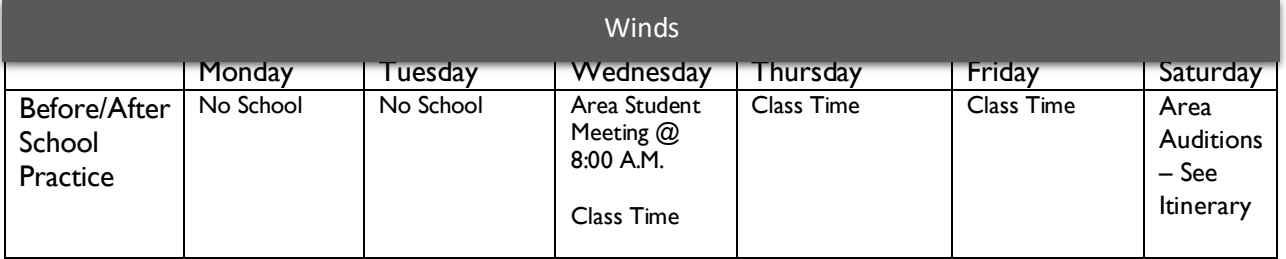

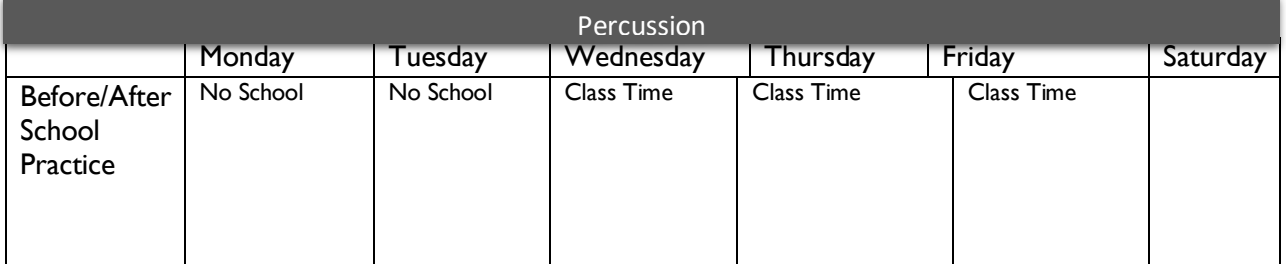

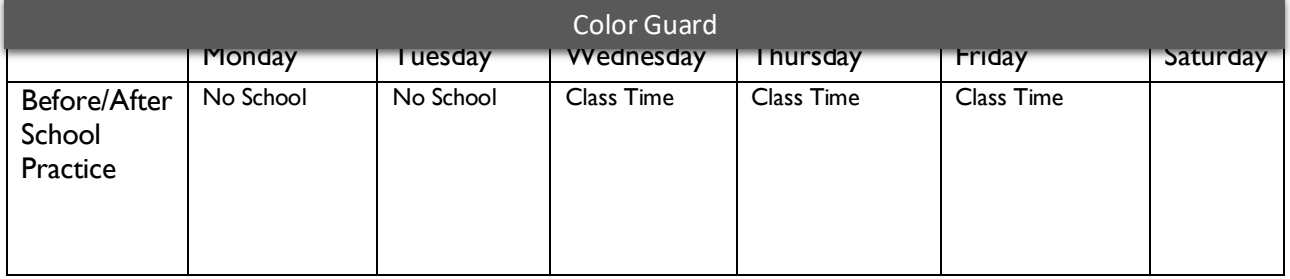

# Upcoming Events:

- **Happy New Year and Welcome 2022!!!** I hope that everyone has had a Great Start to 2022. I am so excited for this year and the many different possibilities that are possible. If you think back on this time a year ago, who would have thought all the great things that happened in 2021. You never know what you can do and now is the time to get started. This week will be very calm as we get back into routine with next week full of rehearsals. Please look at the Charms Calendar for all your rehearsals.
- **Area Student Meeting** I need to have a short information meeting for students who are participating at the Area Auditions on Saturday. We will meet on Wednesday morning at 8:00 A.M. in the Band Hall. Also, please have \$7.00 for your Area Fee. We need to have that turned in this week. Please look at this email for the itinerary and Covid form.
- **Band Web Page**  A great way to find information is the Band Website. The address is [www.amcbands.com](http://www.amcbands.com/)
- **Remind** Here are the Remind Codes for each band class. Every Student Must be signed-up for their respective class. **We still have students who are not signed-up that need to be signed up.** 
	- o **Wind Ensemble** 
		- https://www.remind.com/join/amchswi
	- o **Symphonic Band** 
		- https://www.remind.com/join/amchssym
	- o **Percussion** 
		- https://www.remind.com/join/amchspercu
	- o **Color guard** 
		- **Intervellet <https://www.remind.com/join/amchscol>l**

### • **EASY ways to support The Tiger Band** –

- $\circ$  1. While you are in Amazon world to shop this season don't forget that you can support the Tiger Band Boosters with **Amazon Smile**. (Don't worry - it all goes to the band and not the band parents' shopping lists!)
- o 2. When you are refueling this fall at **Kroger**, don't forget that you can support the Tiger Band Boosters through the Community Rewards Program and help keep the Gatorade flowing year-round for the band!

### o **How to sign up for AmazonSmile:**

- How to use AmazonSmile on a web browser:
- Visit [smile.amazon.com](http://url9345.charmsmusic.com/ls/click?upn=-2BDmUTwQO-2BV0Mh8uaCgzRqdJLC7aSX7vNUgZ7OoUtrOSsfRnLoaAqm3V62EaSy4qduMtACoUP761Z7RHun7l5AxarPdIGxcmTS1iqafuv4b3NeiUAEqJ-2FRBi2mBr4S10PqkLG_G9RtUC-2Fu-2Fkcsc8Jeo6DYJdIdonLWlBX0ca4rPG2F9-2BJU3r4bS1ezj2b2DtXfedNS4fzIhlAJ2S-2FZWghVO11XyefBcfp6Nghfsjpha2OKIDTHTTR2muX6ZJ5pTH3zt5IiF-2F67iZeTkTS-2F6tdtIvMngmeJqgtyccRhTMWXAsqew1JaWXpVrIgIWbG1RlJETAwrZ887BVr-2BsI4n6H28JPlubQ-3D-3D)
- Sign in with the same account you use for Amazon.com
- Select your charity **(Tiger Band Booster Parent Association, College Station, TX)**
- **EXECT** Start shopping! Remember to checkout at [smile.amazon.com](http://url9345.charmsmusic.com/ls/click?upn=yWQgCPChKEo14oIC0fQCKFuhxk1QonaQLh7hPTmGWGJgObm-2BpmLtzejYtt-2BUf6vv4rxM_G9RtUC-2Fu-2Fkcsc8Jeo6DYJdIdonLWlBX0ca4rPG2F9-2BJU3r4bS1ezj2b2DtXfedNSJ9IqmmIS5mky7nstUnCnD4iHRPgbMWMnUewsWWwznnN0YQLc-2FNVdMbf-2F33Zvh9kT4XbmDg29dSKBidjAnKuZhg3lIRkHOcRkqTddkYi0r3CyrQ1Zd4RrmPv03brvvZfa5oMa25zfFGqy4TgP1HpB-2BA-3D-3D) to generate donations for your chosen charity.
	- Tip: Add a bookmark to make it easier to shop at [smile.amazon.com.](http://url9345.charmsmusic.com/ls/click?upn=-2BDmUTwQO-2BV0Mh8uaCgzRqdJLC7aSX7vNUgZ7OoUtrOSsfRnLoaAqm3V62EaSy4qduMtACoUP761Z7RHun7l5AxarPdIGxcmTS1iqafuv4b23EdwqW9ZkRMr6aIiFJGXnAVS2_G9RtUC-2Fu-2Fkcsc8Jeo6DYJdIdonLWlBX0ca4rPG2F9-2BJU3r4bS1ezj2b2DtXfedNS7OwMCCMpptpHq6n1FFX6g4U7zEFFqRBqomA7ShrwEMvE3amQfS5tfjiuzcA0cEBIj3M803DFrs9rIJexV1jRbK-2F1Ib1nh0k4xxoJt3Fx6b8830YM8mhudIueX2UW-2FYX6yNkSrw9gXMSjdWLz-2FUhMvQ-3D-3D)
- How to use AmazonSmile using the Amazon app on your mobile phone:
- Open the Amazon Shopping app
- $\blacksquare$  Navigate to the main menu  $(=)$
- Tap on Settings and then select "AmazonSmile"
- Select your charity (Tiger Band Booster Parent Association, **College Station, TX**) and then follow the on-screen instructions to turn ON AmazonSmile in the mobile app
- Once AmazonSmile has been activated in your app, future eligible app purchases will generate a donation for the charity you have selected. Note: The tablet app is not yet supported. Please visit [smile.amazon.com/onthego](http://url9345.charmsmusic.com/ls/click?upn=-2BDmUTwQO-2BV0Mh8uaCgzRqdJLC7aSX7vNUgZ7OoUtrOReEZasGjPhp3PaW1vS3SKzLLXVdrsaS8T0SyfOr804w2NmfgTTXhK0h57UwMDcICwHjnvZIpTXT65cKzZINw4K3-I6_G9RtUC-2Fu-2Fkcsc8Jeo6DYJdIdonLWlBX0ca4rPG2F9-2BJU3r4bS1ezj2b2DtXfedNSVZsHE5MZbD-2BNFbcCvwO9oC1VdneNWWWNXZlZkj0LusPwn2PYX5LxlV6sxEJd74xOw-2F47B9Mb7cmMTfUB7EzP1WBsiFusHWRcXbuMVhUmfx-2F5ZVfAtPYF0YV12TTF2RsZ20VvaMMp-2FkHRwKGtEuda4A-3D-3D) to learn more.
- Note: the amazon site states that you have to re-enroll annually to keep the smile funds active for your account.

### • **To Use the Kroger Community Rewards Program:**

- o Simply register online at [krogercommunityrewards.com.](http://url9345.charmsmusic.com/ls/click?upn=-2BDmUTwQO-2BV0Mh8uaCgzRqXpUU8aCriei3AqH8q9D1EqSgFSr1G4yShTEDiIdz0psi_K-_G9RtUC-2Fu-2Fkcsc8Jeo6DYJdIdonLWlBX0ca4rPG2F9-2BJU3r4bS1ezj2b2DtXfedNSL2oBlM6NY7aFxYE-2BqyNLx-2BTgZjrx9kbzto-2B3T2g-2FyNHaxzzAlbpsWfXhayFIgGvUEN6wBoDEysRz6aJjd9xmwKFbWyMhVpe7JH4PJR9-2BM2ZI0LIhEcH4MkP43BBbkGox2ASKNWhWKricvAZ-2BdyN1yQ-3D-3D) Be sure to have your Kroger Plus card handy so you can register your card with your organization after you sign up. (If you do not yet have a Kroger Plus card, they are available at the customer service desk at any Kroger).
- o Click on Sign In if you are already an online customer or Register if you are a new online customer. You can also go to the SIGN UP TODAY link.
- o **Click on My Account and use your email address and password to proceed to the next step. Toward the bottom of your screen, you will find a section titled Community Rewards. Search for A&M CONSOLIDATED BAND BOOSTERS to enroll.**

# Export the calendar

You can export your Charms calendar to a standard calendar file format (.iCal) or into a spreadsheet format (.CSV) which is compatible for school wires. If you prefer to sync the calendar with your mobile device calendar, you can do that as well.

### **What do you want to do?**

- [Export to an iCal file](https://charms.zendesk.com/hc/en-us/articles/360050296773-Export-the-calendar#h_ab19b984-ad47-4c0b-886b-bfda53adb25a)
- [Export to a CSV file](https://charms.zendesk.com/hc/en-us/articles/360050296773-Export-the-calendar#h_1a2cccc7-4de8-4e78-b142-b10b8230e79f)
- [Sync to your mobile device calendar](https://charms.zendesk.com/hc/en-us/articles/360050296773-Export-the-calendar#h_2c9dbecc-0594-4e6e-8598-ebd87fbdb481)

## Export to an iCal file

You can use this export file to import your calendar into Google, Outlook, Apple, or other electronic calendars.

1. On the **Main Sections** menu, click **Calendar**, and then click **Export**.

2. Click ■ Export iCal File

- 3. Click in the date fields, select the date range you want to export, and then elick **the Export iCal File**
- 4. Open the iCal file and follow the prompts to import it into your calendar.

**NOTE**: The calendar events are uploaded to your calendar on the applicable date and include the name, the location, and the description of the event. You can open the event on your calendar and insert the event time as that information is not included in an iCal format.

## Export to a CSV file

This export file is compatible with school wire file formats. The file contains the date, the event name, the location, and the description of the event.

**IMPORTANT**: If using this file with school wires, change the mapping preference to **CSV**, and change the **Map to** field option for **Start time** to **Ignore**.

1. On the **Main Sections** menu, click **Calendar**, and then click **Export**.

2. Click **E** Export CSV File

3. Click in the date fields, select the date range you want to export, and then **C** Get CSV File

## Sync to your mobile device calendar

This process syncs the entire Charms calendar with your mobile device.

- 1. On the **Main Sections** menu, click **Calendar**, and then click **Export**.
- $\overrightarrow{2}$ . Click  $\overrightarrow{=}$  Sync Calendar
- 3. Expand your phone option and follow the instructions on the screen.

**NOTE**: The URL provided in the steps is for syncing to the Teacher/Helper calendar.